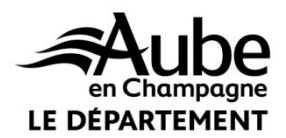

**RÉSEAU INFORMATIQUE DU DÉPARTEMENT DE L'AUBE**

## **FONCTIONNEMENT DE L'ACCÈS DISTANT :**

**INTRANET, MESSAGERIE et ACCES AUX SERVEURS DE FICHIERS**

# **MODE D'EMPLOI**

#### SOMMAIRE

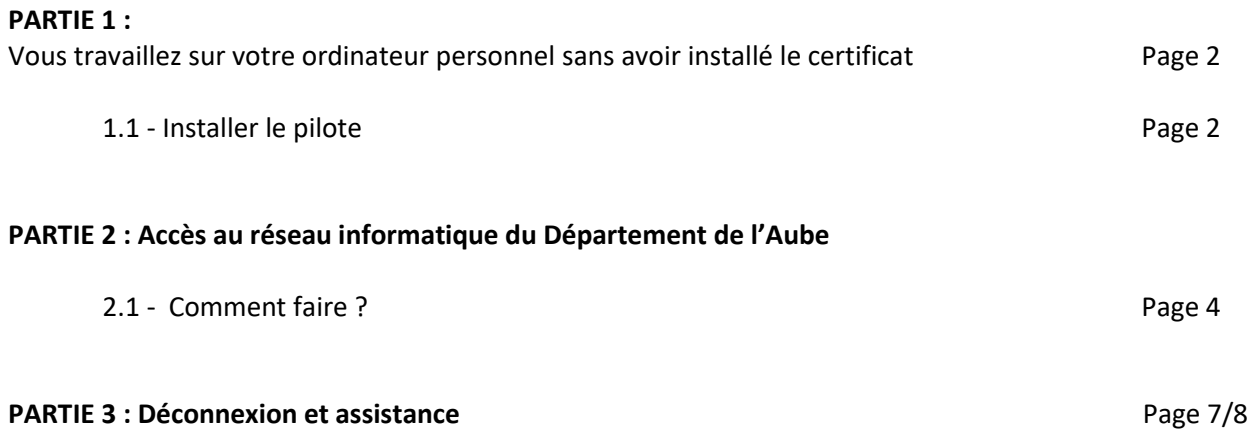

#### **PARTIE 1 : VOUS TRAVAILLEZ SUR VOTRE ORDINATEUR PERSONNEL.**

## **Il s'agit de la 1ère fois.**

Cela va nécessiter l'installation du certificat (pilote).

Avant tout vous devez vérifier la configuration matérielle de votre ordinateur.

Le badge FONCTIONNE UNIQUEMENT AVEC un ordinateur équipé de :

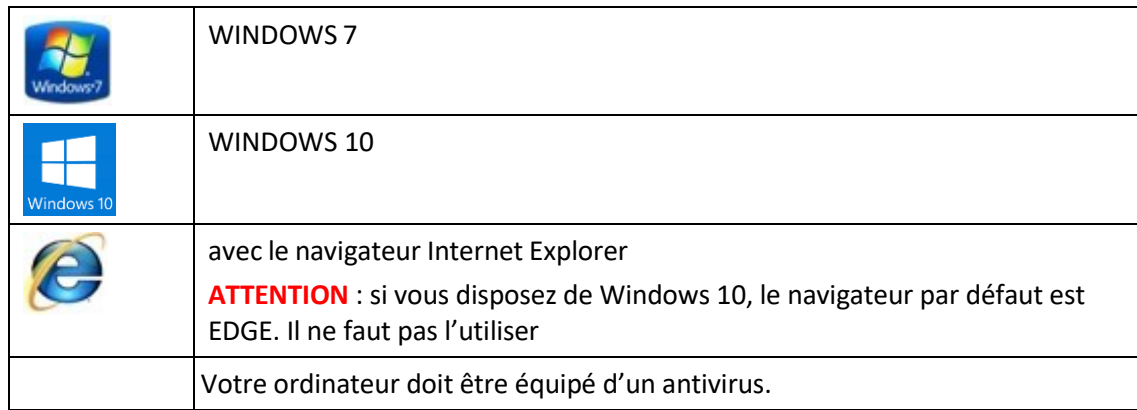

Le fonctionnement sur ordinateur Mac, Linux, avec des navigateurs comme FIREFOX ou CHROME n'estPASPOSSIBLE

#### **1.1 : INSTALLER LE PILOTE**

Vous connecter sur internet et saisir l'adresse (URL) suivante : <http://dtic.aube.fr/badge64.msi>

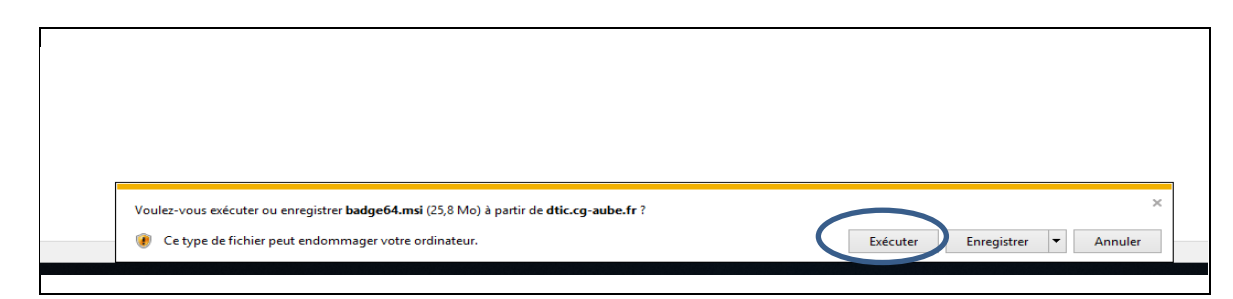

\_\_\_\_\_\_\_\_\_\_\_\_\_\_\_\_\_\_\_\_\_\_\_\_\_\_\_\_\_\_\_\_\_\_\_\_\_\_\_\_\_\_\_\_\_\_\_\_\_\_\_\_\_\_\_\_\_\_\_\_\_\_\_\_\_\_\_\_\_\_\_\_\_\_\_\_\_\_\_\_\_\_\_\_\_\_\_

Cliquer sur EXECUTER

Une suite d'écrans vous est proposé ensuite. Les actions à effectuer varient selon l'ordinateur que vous possédez. Vous pourrez avoir des fenêtres comme ci-dessous. Répondez toujours « NEXT » ou « j'accepte », OUI, AUTORISER, etc…

#### Quelques exemples :

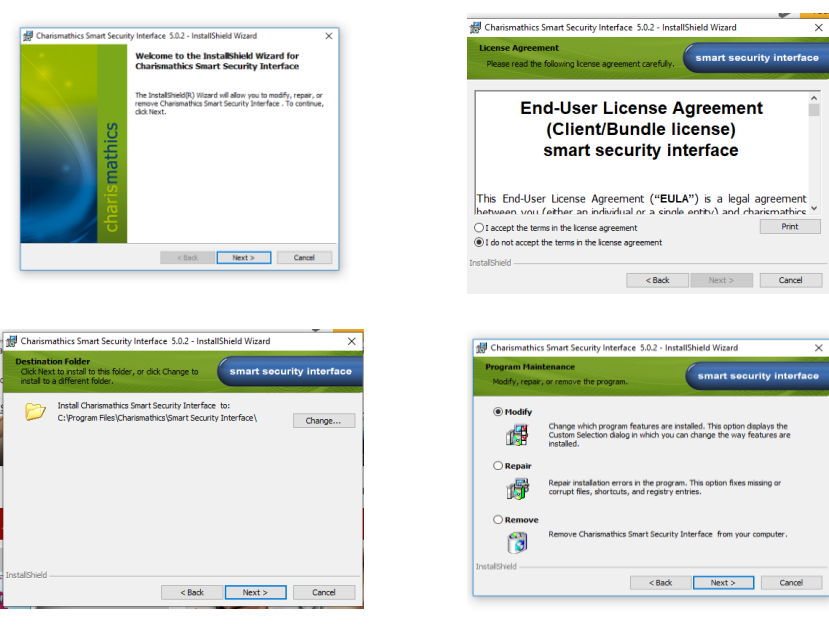

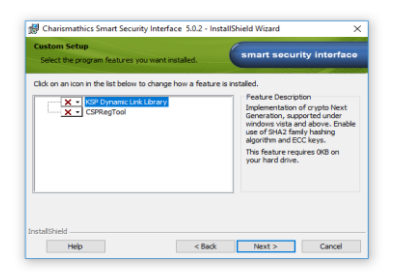

#### **Pour, au final, obtenir cet écran :**

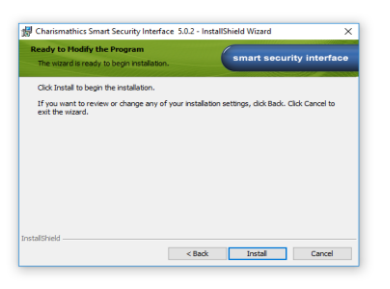

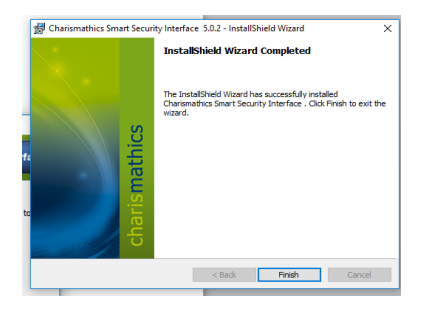

Cliquer sur INSTALL

Cliquer sur FINISH

**Le pilote est correctement installé.**

#### **PARTIE 2 : ACCES AU RESEAU INFORMATIQUE DU DEPARTEMENT DE L'AUBE**

### **2.1 : Comment faire ?**

L'accès est possible :

- si vous venez d'effectuer les étapes précédentes (Partie 1)
- si le pilote a été précédemment installé sur votre ordinateur personnel
- si vous travaillez sur un ordinateur portable fourni par le Département
- Brancher votre badge multifonctions (BMF) sur votre unité centrale

- Vous connecter sur le site internet du Département de l'Aube : [http://www.aube.fr](http://www.aube.fr/)

Cliquer sur « Accès sécurisé »

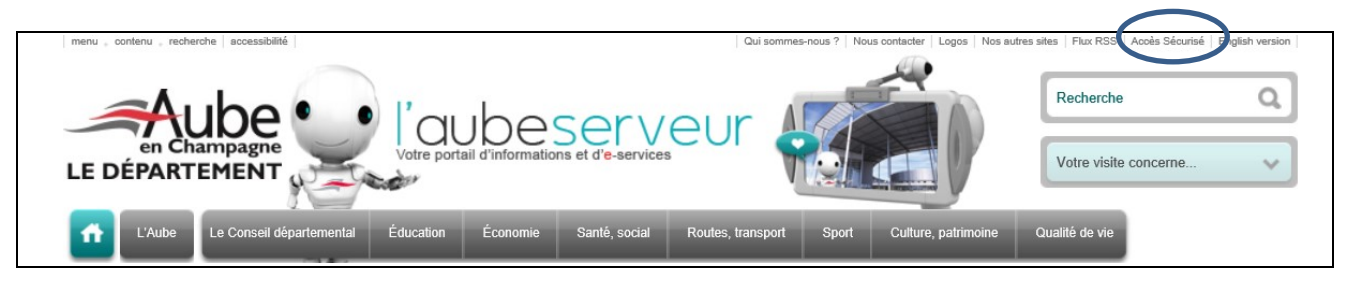

\_\_\_\_\_\_\_\_\_\_\_\_\_\_\_\_\_\_\_\_\_\_\_\_\_\_\_\_\_\_\_\_\_\_\_\_\_\_\_\_\_\_\_\_\_\_\_\_\_\_\_\_\_\_\_\_\_\_\_\_\_\_\_\_\_\_\_\_\_\_\_\_\_\_\_\_\_\_\_\_\_\_\_\_\_\_\_

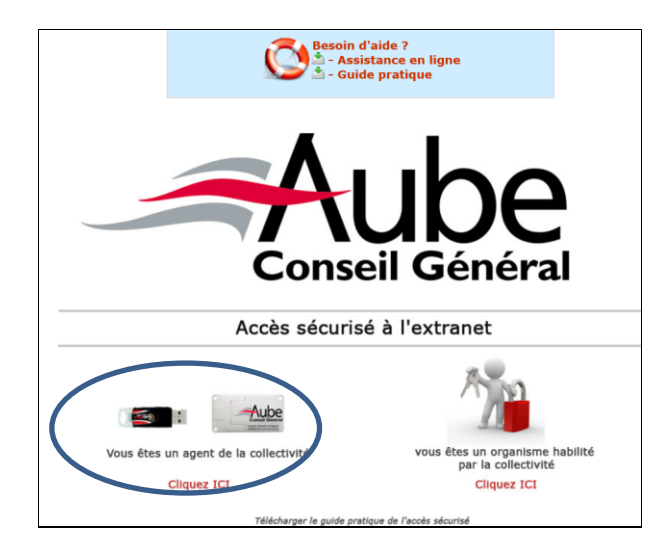

Cliquer sur la partie gauche « vous êtes un agent de la collectivité »

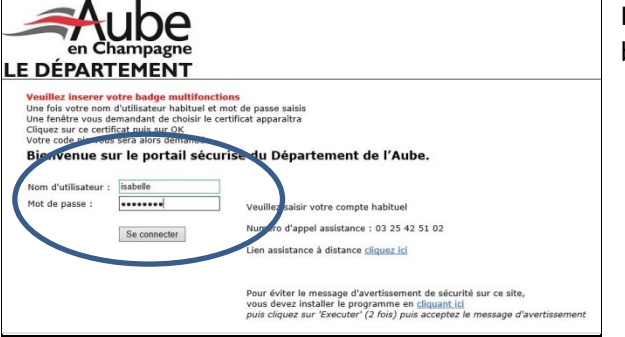

Identifiez-vous comme vous le faites au bureau + bouton "Se connecter".

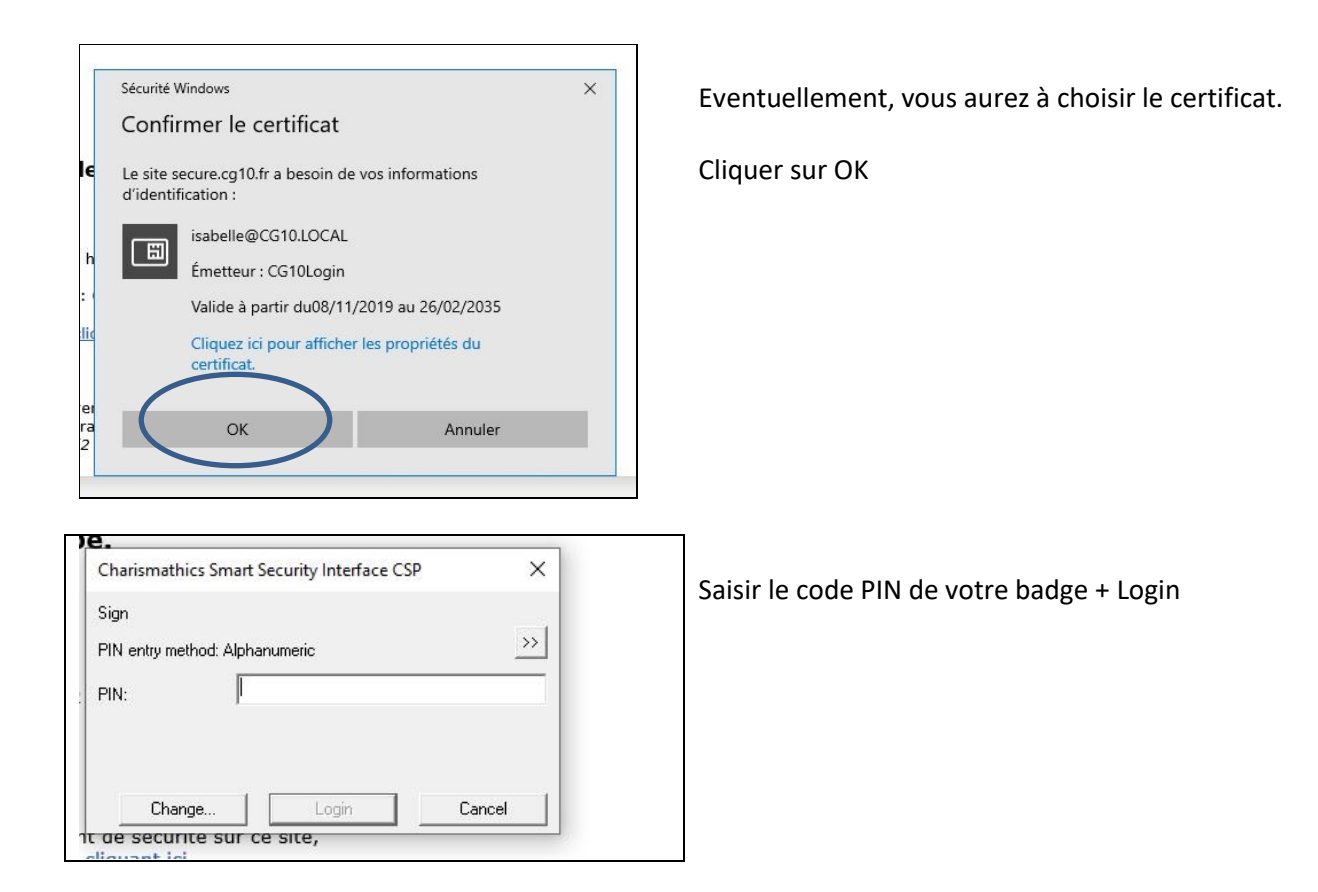

Il est possible d'avoir le message demandant de retenir le mot de passe pour ce site. Il est nécessaire de répondre car parfois, le message ci-après se trouve en arrière-plan du précédent.

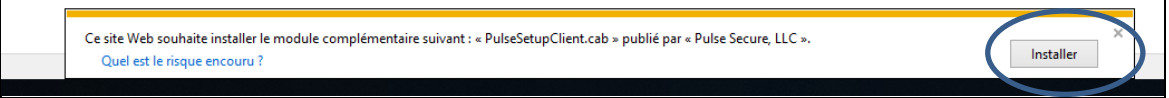

\_\_\_\_\_\_\_\_\_\_\_\_\_\_\_\_\_\_\_\_\_\_\_\_\_\_\_\_\_\_\_\_\_\_\_\_\_\_\_\_\_\_\_\_\_\_\_\_\_\_\_\_\_\_\_\_\_\_\_\_\_\_\_\_\_\_\_\_\_\_\_\_\_\_\_\_\_\_\_\_\_\_\_\_\_\_\_

Cliquer sur « Installer ».

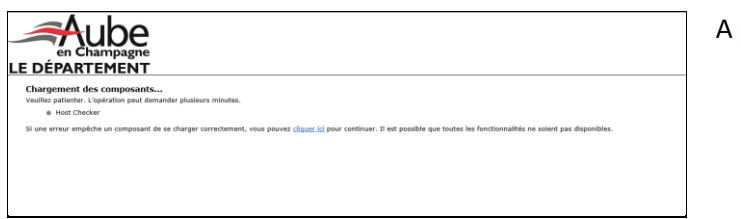

partir de cet écran :

#### Si vous obtenez cet écran :

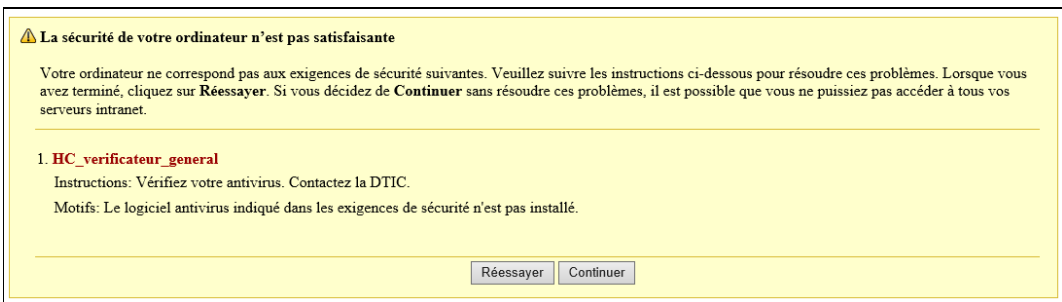

Cela signifie, soit que vous ne possédez pas d'antivirus sur votre ordinateur, auquel cas la connexion au réseau informatique du Département sera impossible,

Soit vous disposez d'un antivirus mais sa version n'est pas suffisamment à jour. Dans ce cas, ce n'est pas bloquant, cliquer sur « Continuer ».

Ensuite et éventuellement, une succession d'actions vous est proposée :

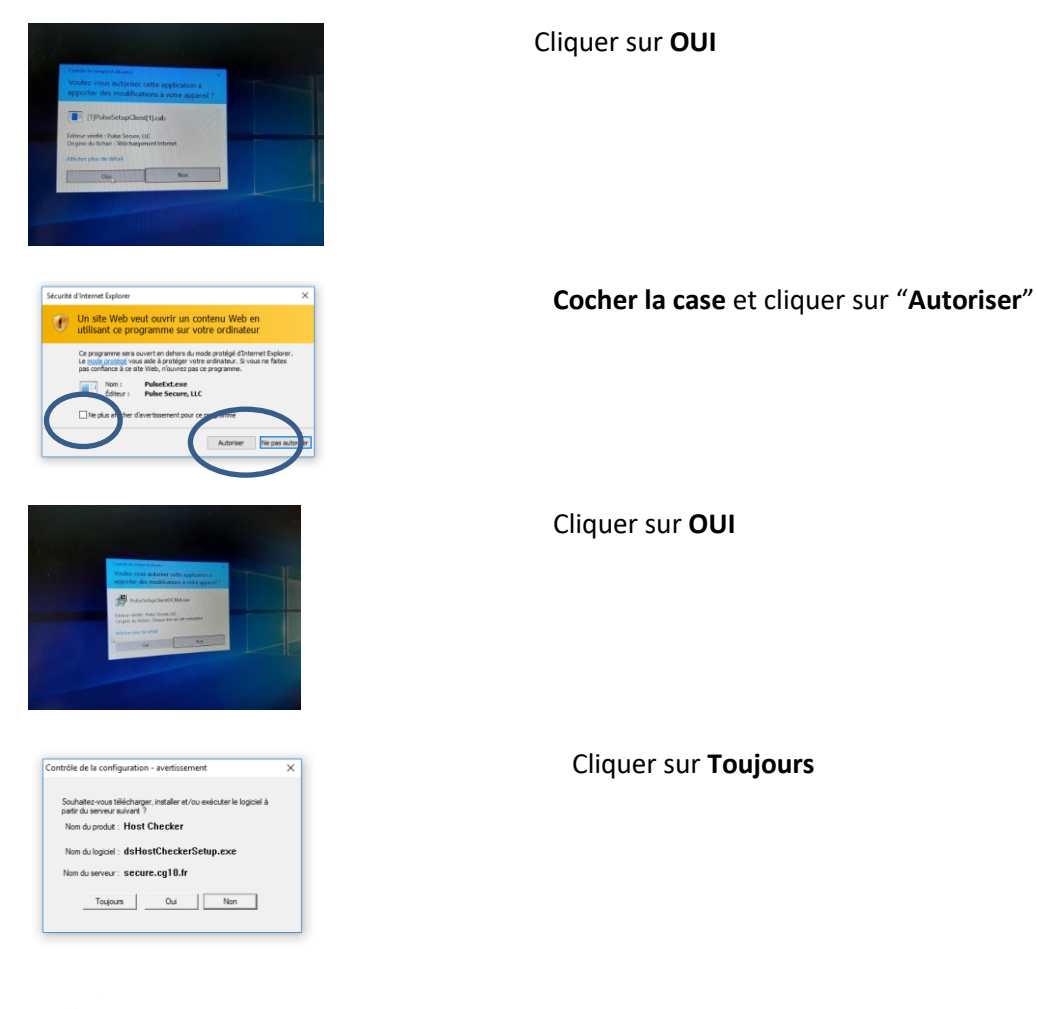

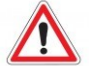

Cette procédure est un peu longue, patientez !

### Lorsque le chargement est terminé, vous êtes connecté au réseau informatique du Département de l'Aube

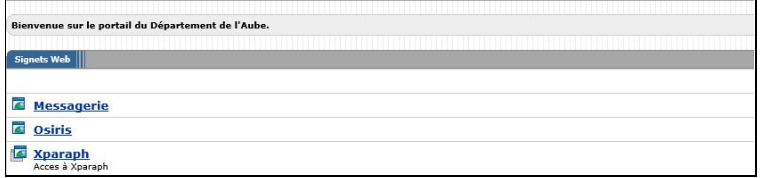

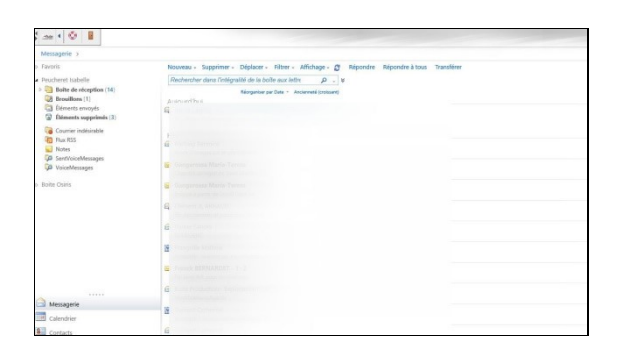

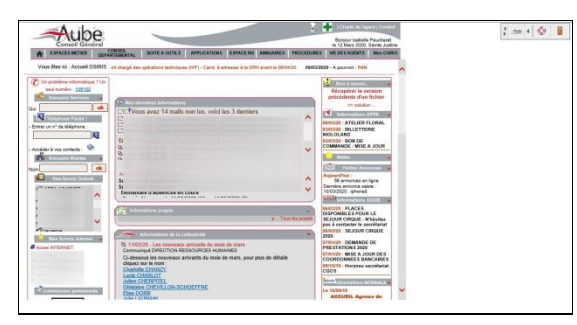

Vous avez accès à votre messagerie, par le biais d'Outlook Web App (OWA)

Vous avez accès à l'intranet OSIRIS :

Les 3 icones présentes sur les différents écrans :

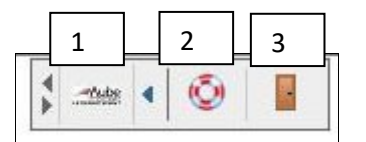

1 - Retour à l'accueil 2 - Aide 3 - Déconnexion

a<br>Bassa<br>Bassa

#### **PRECISION COMPLEMENTAIRE**

Pour les utilisateurs devant modifier leur mot de passe tous les 34 jours, en accès distant, cette manipulation s'effectue normalement.

La demande de modification intervient après votre identification et saisie du code PIN. Vous retrouvez les écrans habituels de demande de changement de mot de passe.

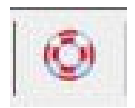

#### **ASSISTANCE TECHNIQUE**

**03 25 42 51 02**

#### **Assistance utilisateur à la DSIN, aux horaires habituels des journées de travail.**

Hors de ces plages horaires, pensez à faire des copies d'écran des soucis rencontrés afin de documenter votre demande d'assistance.